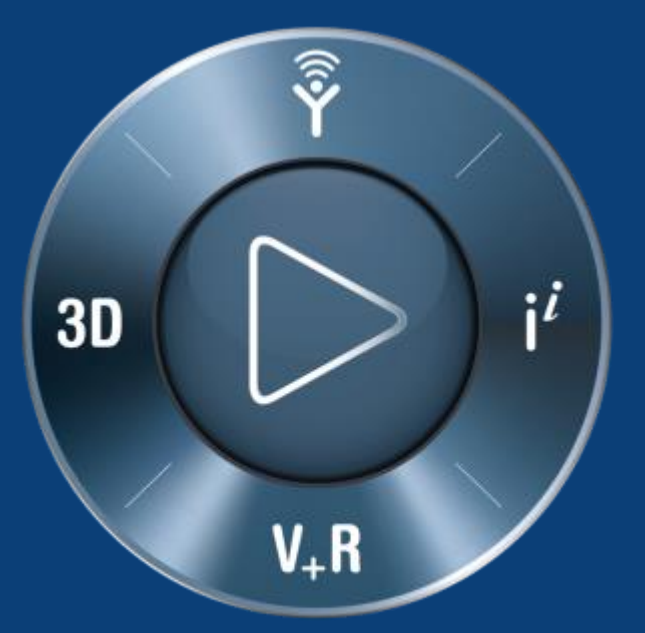

## CATIA使用 の手引 き

Dassault Systemes KK

### **3DEXPERIENCE®**

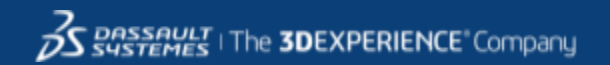

# Working in 3DSpace

自分のデータ保存のための3D Spaceに入るための招待状がメールで届きます。

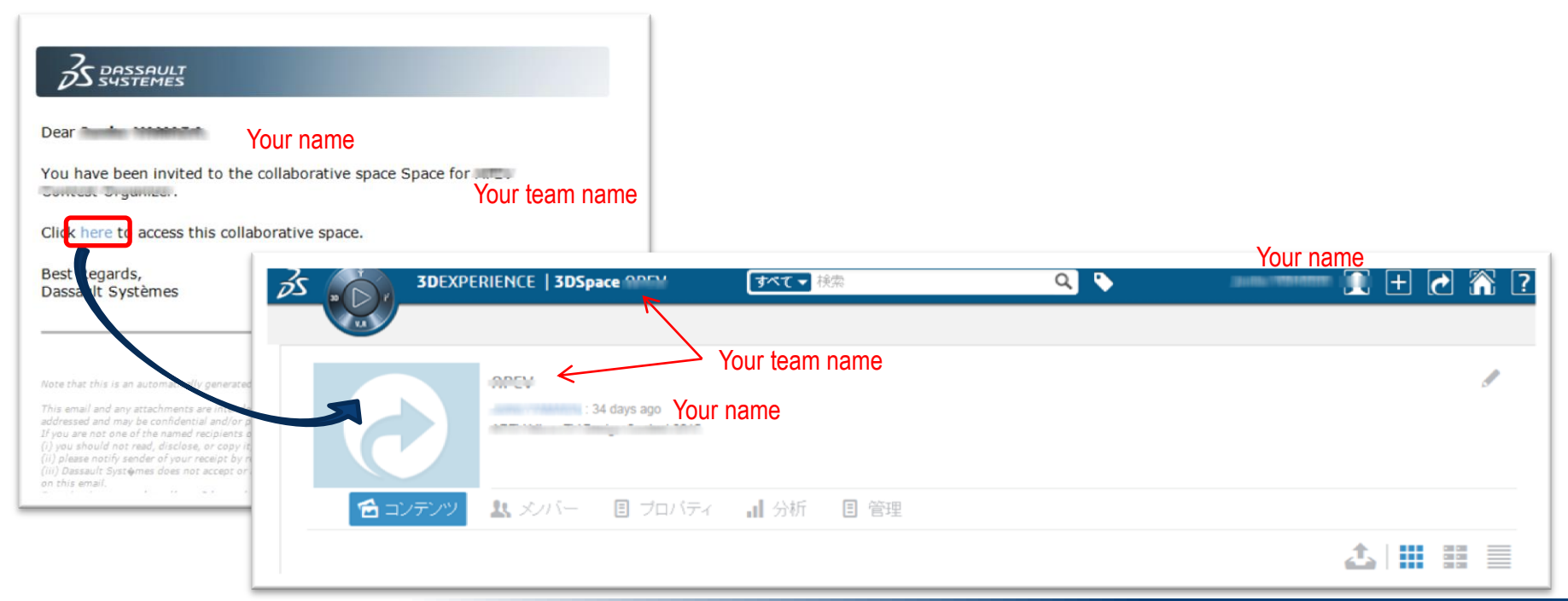

*DASSAULT* I The **3DEXPERIENCE**" Company

# Starting CATIA

3D Spaceに入ったら、コンパス上の3Dの 方位をクリックしてください

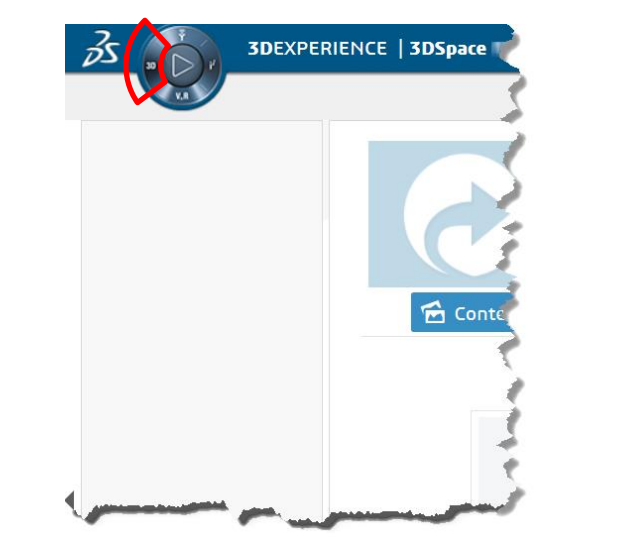

#### 共有スペースにデータを作ってしまうと、他のチーム のみなさんに見えてしまいます

#### リストの中から使いたい (Part Design等)の アプリケーションのアイコンをクリックしてください

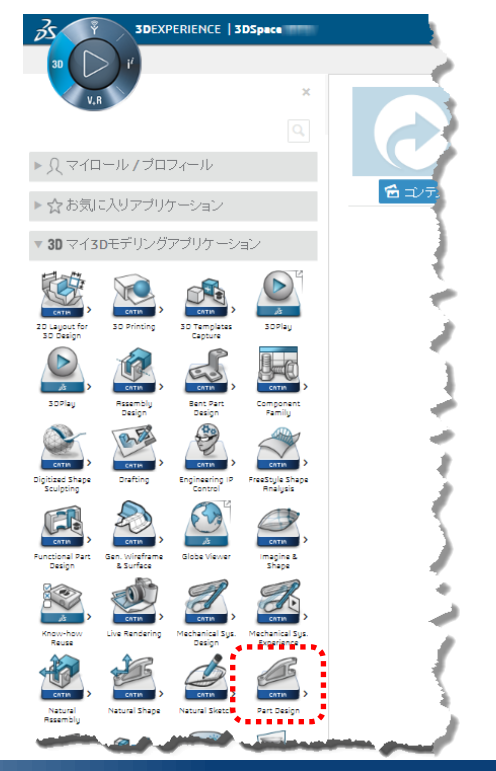

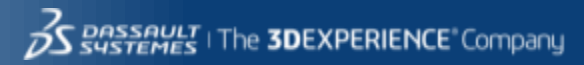

## **Launcher**

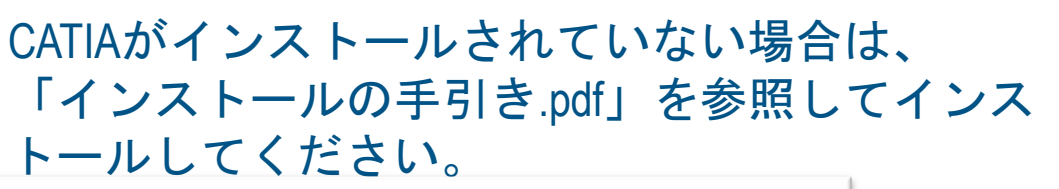

The 3DEXPERIENCE Launcher requires an update  $\! \times$ 1. Download the update by clicking here: Download 3DEXPERIENCE Launcher 2. Install the update by running the downloaded file: 3DEXPERIENCELauncher.msi 3. Click Continue. Proceed Anyway Continue Cancel

もしCATIAインストール後にもこのメッセージが 出る場合は"Proceed Anyway"を押して進んでくだ さい

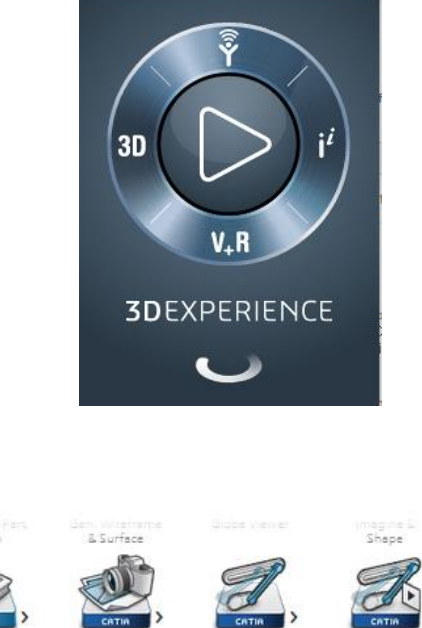

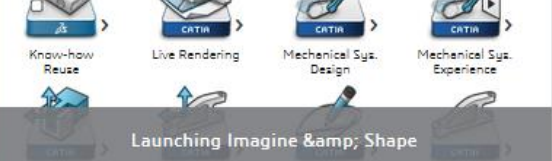

Dezion

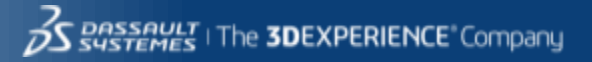

起動中には左下にメッセージが出ます

ハードウェアのチェック

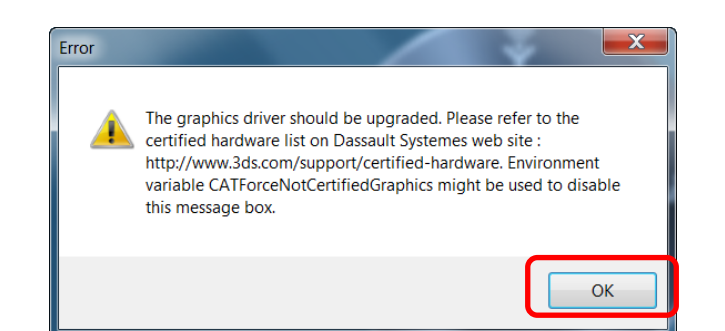

起動中にこのメッセージが出る場合、お使 いのPCのグラフィックが十分でない場合が ありますが、CATIAが全く使用できないわけ ではありません。OKをおして先に進んでく ださい。 推奨機種の調べ方については「インストー ルの手引き.pdf」を参照

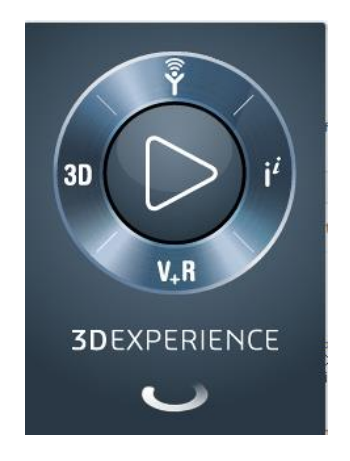

#### 起動までしばらくお待ちください

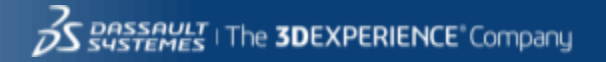

# パーツファイルを作る前に (初回のみ)

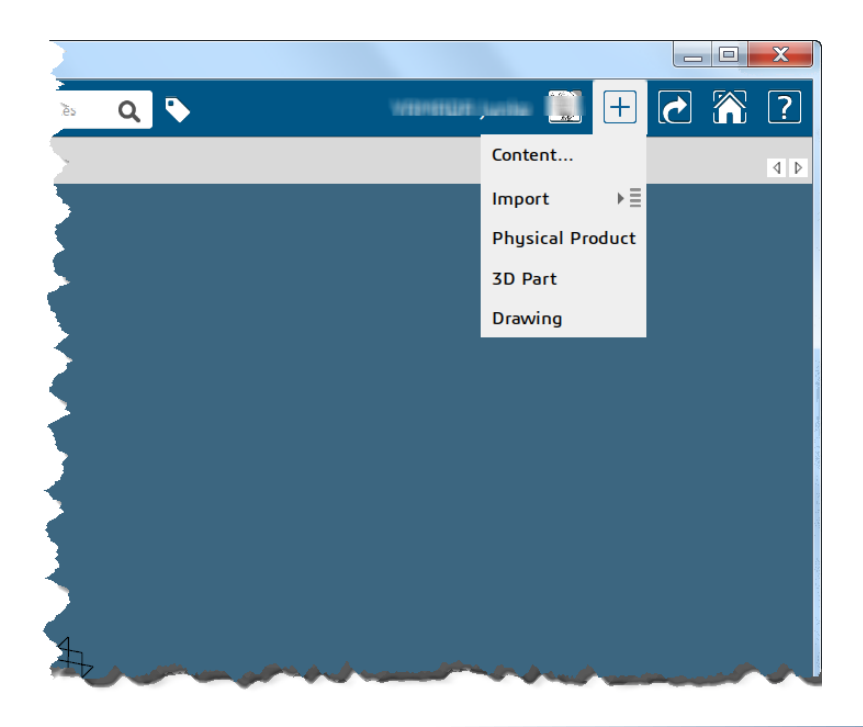

#### 設定のアイコンをクリックし

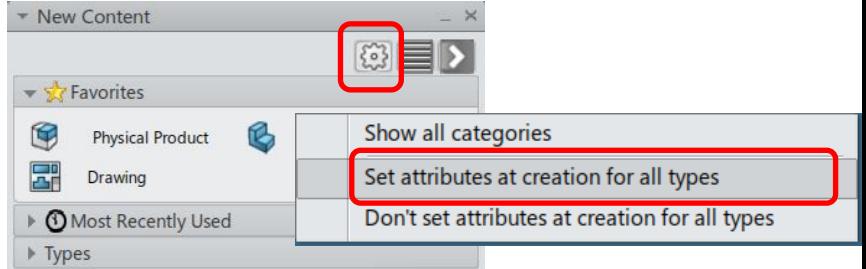

"Set attributes at creation for all types"を選択して ください

Type your search

ASSAULT | The **3DEXPERIENCE**" Company

 $QQ$ 

パーツファイルの作り方

#### +をクリック、パーツを作る場合は3D Partアセンブリを作る場合は Physical Product を選択

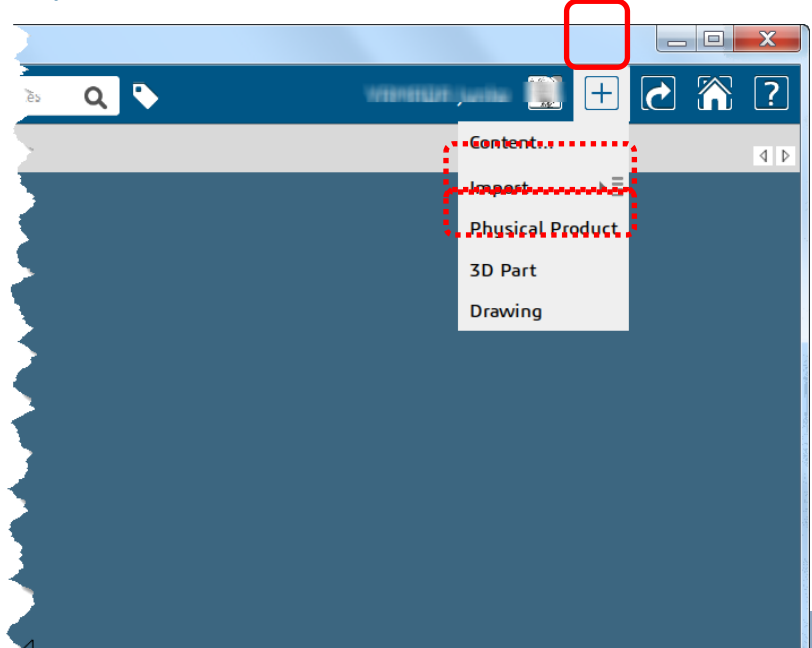

### タイトルのフィールドに名前を登録

- 半角英数字を使ってください
- Descriptionは空欄でも構いません

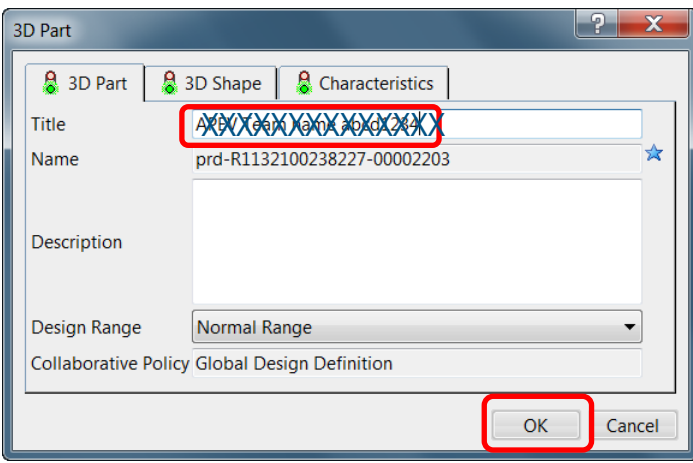

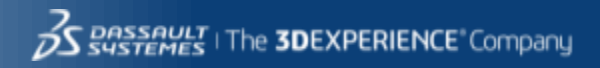

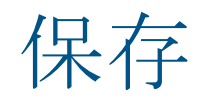

矢印ボタン、Saveをクリック

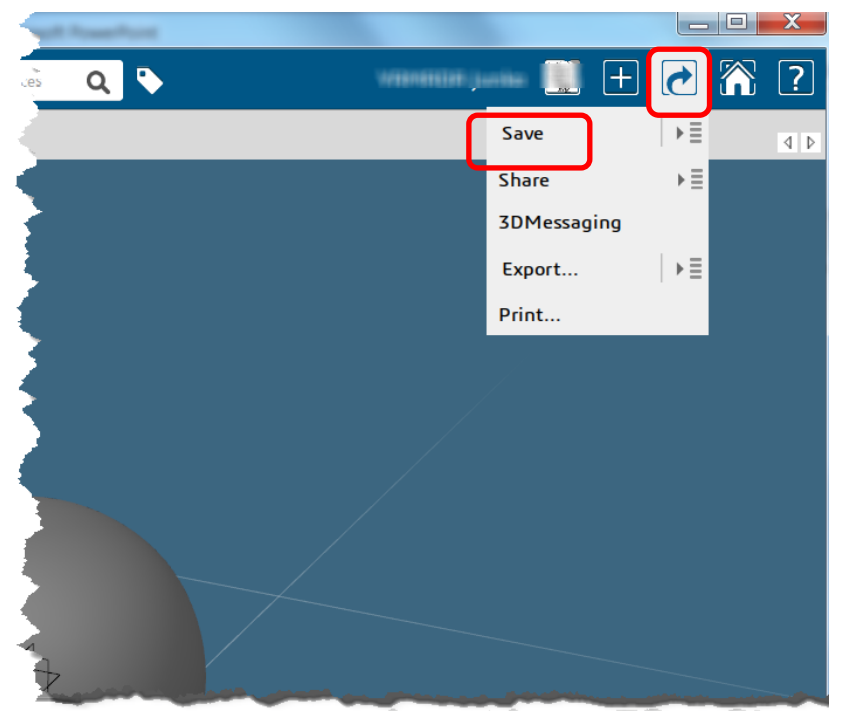

#### You can see the status

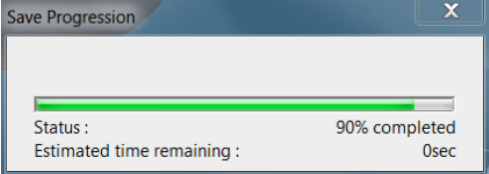

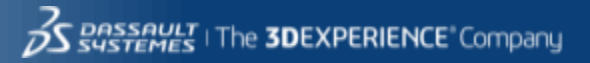

### CATIAから抜ける場合 × を押してCATIAを閉じることができます

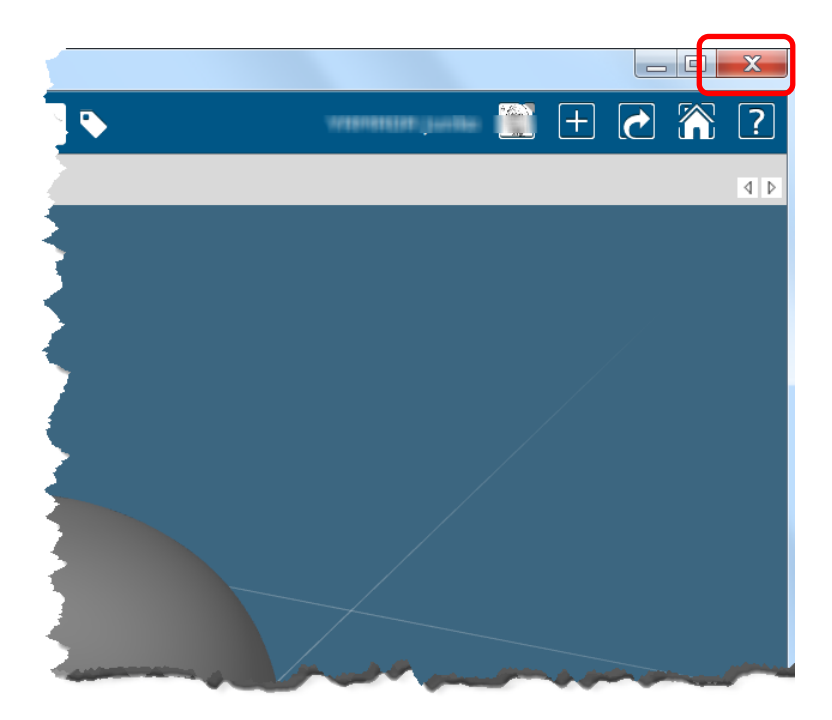

保存せずに抜けようとすると、 下のようなメッセージが出ます ので指示に従って必要な対応を してください

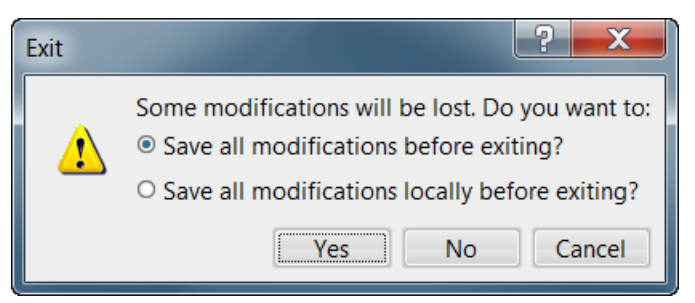

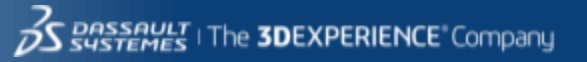

## 2度目以降のアクセスのヒント

CATIAのアプリケーションはコンパス の3Dボタンを押すことで、 3DSpace, Dashboard, SWYMなどから立ち上げる ことができます。その場合、前回の セッションを復元しますというメッ セージが出ますので画面の指示に 従ってください

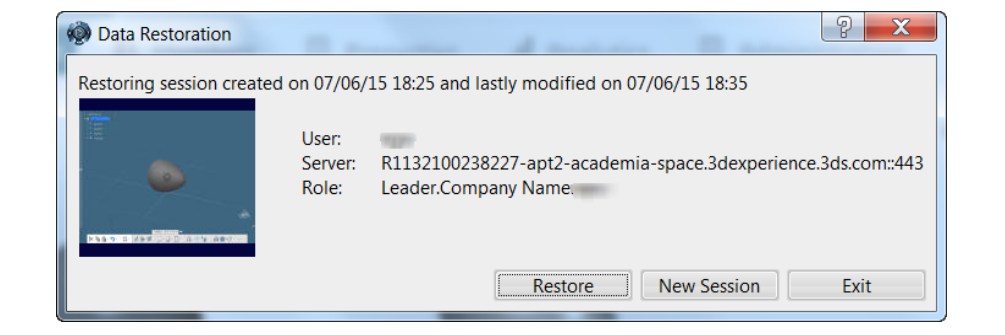

### Physical Product のサムネイルを選択し、 **○R** 開きたいAPPをクリックすると、その<br>ファイルを直接開くことができます。

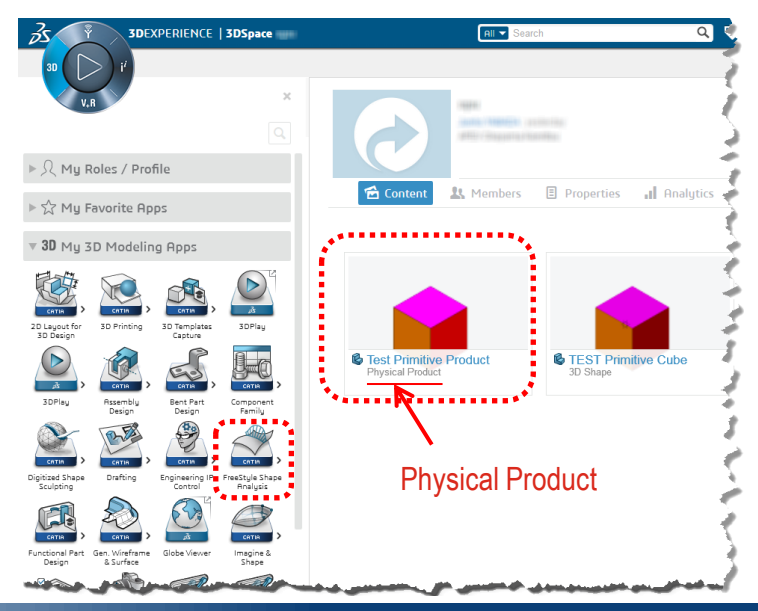

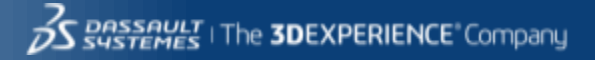

Select a command icon and click here to show the particular command page of the User's Guide

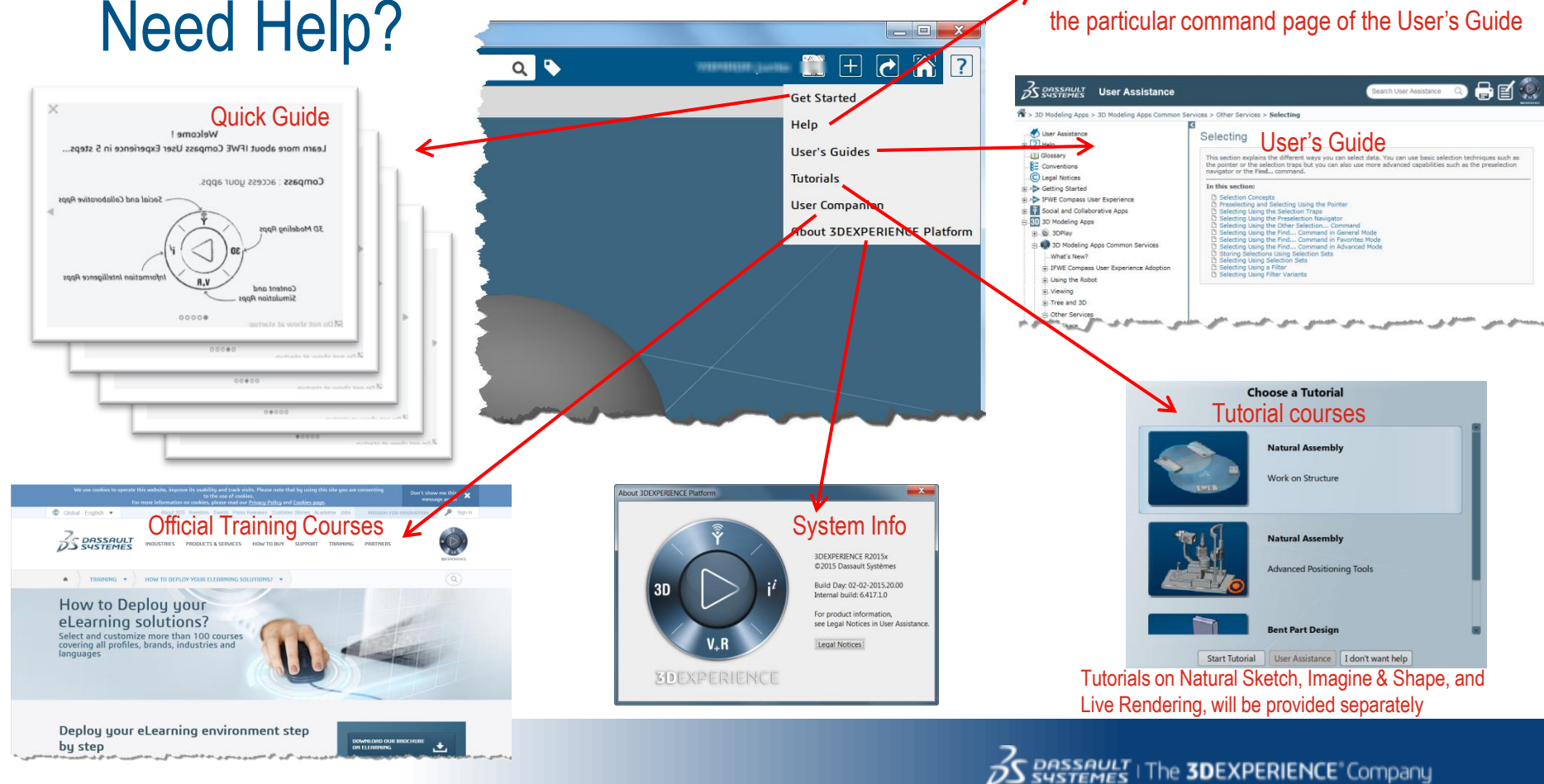

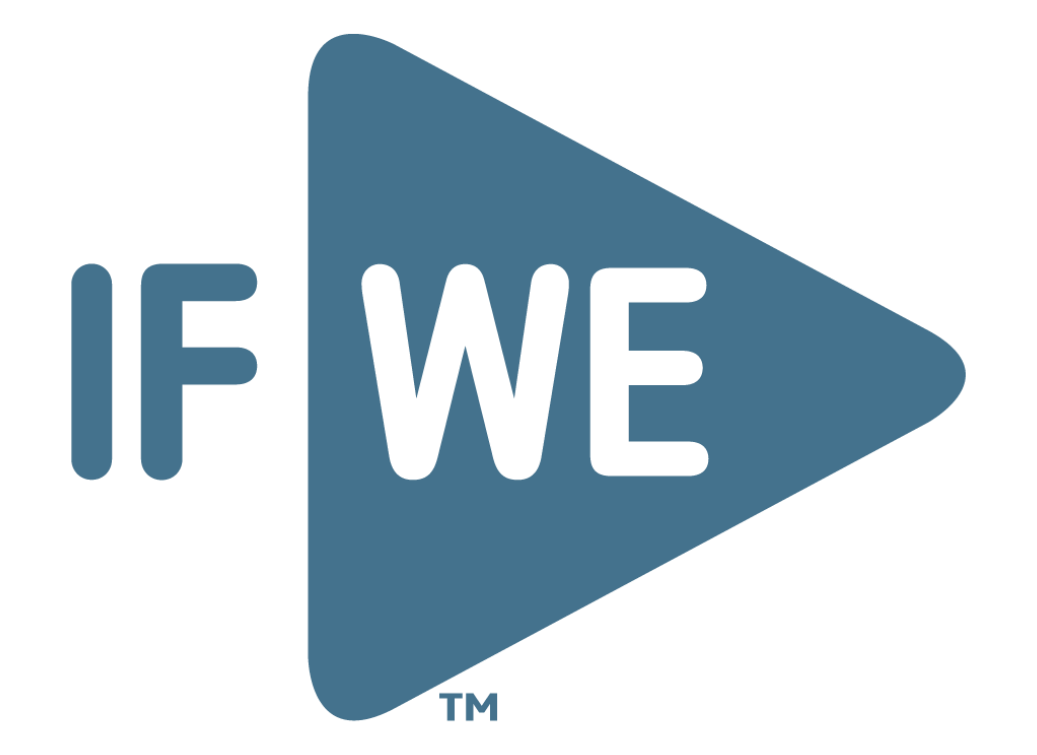